ネットでMS Officeを使ってみよう!<br>
最近はiPadやネットブックなどをお使いの方が多くなってきて、いろいろな場所で使用しているのを見かけるようになりました。しかし、 インタック マック・サイト エコンサート にのか 最近はiPadやネットブックなどをお使いの方が多くなってきて、いろいろな場所で使用しているのを見かけるようになりました。しかし、多くの場合はネットブラウズや、ゲーム、メールチェックなどの用途ではないかと思われます。ネットブックには標準でMS Officeが入っていない場合が<br>タリのですが、叫冷噤 ししょうとするとコフトがかさむので、二の足を踏んでいるのでけないでしょうか、そんな方におすすめなのがWobアプリです。 多いのですが、別途購入しようとするとコストがかさむので、二の足を踏んでいるのではないでしょうか。そんな方におすすめなのがWebアプリです。不要不要

## Officeがなくても大丈夫

!

!

インストール

ンストール

イ

ビジネスの世界では標準と呼べるほど使われているマイクロソフトのOfficeですが、iPadやネットブックにはインストールさ れていないことがほとんどです。単体で購入すると、数万円の出費となりますので、安価な互換ソフトを利用したり、フリー のOfficeソフトをお使いの方もいるのではないでしょうか。しかし互換ソフトにはどうしてもファイルの再現性や、互換性などの問題が付きまといました。

そんな中、マイクロソフトでは、Windows Liveサービスを使った無料のオンラインオフィス(**Office Web Apps**)を開始<br>| ナ| *+ \_ ニh lt \_ ハ.h \_ さ* ::! エクフプロ \_ ミt !:の!! / ゴミカザゼキカザ ... デニのパソコ ::/:Officeがくいて! \_ **il \*** しました。これは、インターネットエクスプローラなどのWebブラウザがあれば、手元のパソコンにOfficeがインストールされていなくても、ワードやエクセル、パワーポイントが利用できるようになるのです。

## まずは無料IDを取ってから

Office Web Appsを利用するには、Windows Live IDを取得する必要があります。これはメールア ドレスと任意のパスワードを登録するだけで簡単に取得できます。もちろん無料です。

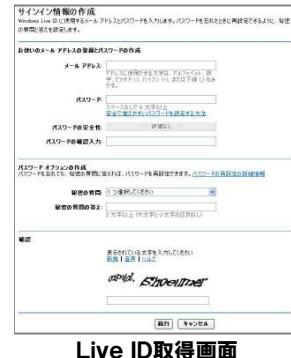

 IDが取得できれば、オンラインストレージの「SkyDrive」が利用できる ようになります。Office Web Appsは、新規作成したOfficeファイル を**Simple Recognize SkyDriveに保存するようになっています。また、SkyDriveに保存され** <del>、APP Appsでは、</del><br>AP-NEEL PERSONAL PROFECTION IN THE APPROXIMATE ALLEGATION AND TRANSITION IN THE APPROXIMATE ALLEGATION AND TRANSITION <u>wo-reses park and the second in the second in the second in the second in the second in the second in the second in the second in the second in the second in the second in the second in the second in the second in the se</u> そんな時は一旦SkyDrive上のアップロードする必要があります。

westmaxis: wear in the controller of the controller of the SkyDriveへは、MSNのホームページの右上にあるアイコン westing as a continuous continuous continuous continuous continuous continuous continuous continuous continuou<br>から簡単にアクセスすることができます。 『『『『『SkyDrive 右の画面がOffice Web Appsの画面ですが、ワードもエク<br>『『*West Shoetine*』』』 トッキ パワーポ ハリナ ヘてOffice OOOTい際の両王におっています <sup>』のは、</sup><br>本地の<sub>ののののは</sub><br>セルもパワーポイントも全てOffice2007以降の画面になっています。

作成されるファイルもOffice2007以降のファイル形式になります。

# いざという時、大活躍

Office Web Appsは、インターネットに接続できて、Webブラウザがあれば、会社や自宅のパソコン からだけでなく、外出先や友人のパソコンからでも、普段使い慣れたMS Officeの操作性でワードや エクセルを使った作業ができます。

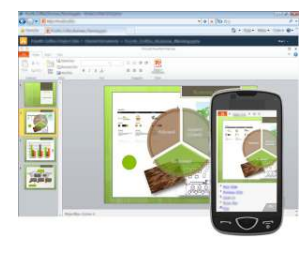

 外出先でのプレゼンや製品の説明でも、重量の軽いネットブックPCを 持って行き、インターネットに接続して、SkyDrive上のパワーポイントを利用することも可能です。「スライドショー」も使えますが、ブラウザ上です

 ので、フルスクリーンにするにはF11キーでブラウザも全画面表示にする必要があります。また、SkyDrive上のファ イルにアクセス権を設定すれば、複数人でファイルを共有でき、共同作業も可能になります。もちろん、アクセスするパソコンにワードやエクセルなどのOfficeソフトがインストールされている必要もありません。手元にマッキントッシュやiPadしかない時でも、使い慣れたMS Officeの操作性で編集できるのです。<br>※ 現在サポートされているブラウザは Internet Evaleses Firefox ホカは Seferiです ※ 現在サポートされているブラウザは、Internet Explorer、Firefox、または Safariです。

Office Web Appsは無料で、手元のパソコンにOfficeがインストー ルされていなくても使用できるところがメリットですが、有料のOfficeソフトに比べると機能が制限されています。

# ファイルの容量

Office Web Appsのワードやパワーポイントにはファイルサイズの<br>制限けたい トうですが、エクセルで扱えスファイルサイズけ2MB主 制限はないようですが、エクセルで扱えるファイルサイズは2MBまでですので注意が必要です。

### ショートカットキーの制限

 Webブラウザ上で利用しますので、ショートカットキーはブラウザの ショートカットキーとして動作します。例えば、ワードででフォント設定は[Ctrl]+[D]ですが、Web Appsで[Ctrl]+[D]を押すと、「お気に<br>みりの追加リンカンTL まいます…でも「Ctrl]+[C]や[Ctrl]+[V]た 入りの追加」になってしまいます。でも [Ctrl]+[C]や[Ctrl]+[V]な どの共通のショートカットキーは利用できます。

### ファイルの形式

左ページでも触れましたが、Office Web Appsで扱えるファイル形<br><del>ギけOffice2007/2010形式です。Office2003以前の形式のつ</del> 式はOffice2007/2010形式です。Office2003以前の形式のファ イルを編集しようとすると、Office2007/2010形式に変換したファイ ルができます。編集後にそのファイルをダウンロードして手元のパソコンで再編集するには、Office2007/2010が必要になります。

いろいろな制限があり、Office2010と同じように使えるかといえば、 まだ「?」ですが、iPadやiPhoneなどから閲覧できたり、緊急時には きっと心強いツールになるはずです。「数万円のソフトが無料で使える」と割り切ることも必要ですが、少しずつ機能アップが図れていますの で、今後はいろんな端末、いろんなシーンで利用できるようになるのではないでしょうか。

今はまだ発展途上の段階ですが、緊急時や使い方によっては心強い ツールになるのではないでしょうか。今の内にチェックしておいて下さい。http://office.microsoft.com/ia-ip/web-apps/

 平成22年12月29日(水)~平成23年1月4日(火) 上記の期間は年末年始休業とさせていただきます。 尚、12/29(水)~1/4(火)の間のお問合せ、製品注文メールへの対応は1/5(水)以降になります。 ご迷惑をおかけ致しますが何卒ご了承下さい。

# 開発室から

 皆さんはパソコンの大掃除はお済ですか?私は筐体の隙間の埃 を掃除機で吸い取り、不要なファイルは削除しました。しかし、うっかり年賀状の住所リストまで削除しちゃいました。慌ててバックアップファイルをから戻しましたが、皆さんはこんなことが無い様にしてください。

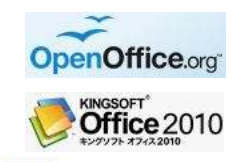

Office Web Apps  $P_{c}$  N

りなレースストットします。<br>・次を目的する人ともは最もの事れなストー番に勝利してランキングの決めに立ちたいと願っています。同時の電話がき<br>うえき カロンはこの数のフライスを組みているのです。

 $rac{1}{2}$ 

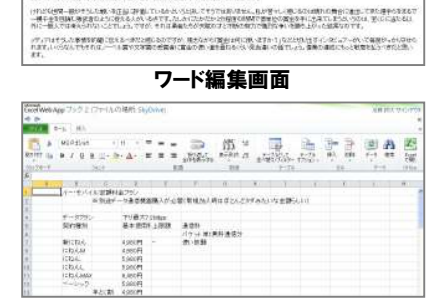

■年末年始休業期間のご案内■■<mark>『インタイン』→ 『インタイン』→ 『インタイン』→ 『インタイン』→ 『インタイン』→ 『インタイン』→ 『インタイン』→ 『インタイン』→ 『インタイン』→ 『インタイン』→ 『インタイン』→ 『インタイン』→ 『インタイン』→ 『インタイン』→ 『インタイン』→ 『インタイン』→ 『インタイン』→ 『インタイン』→ 『インタイン』→ 『インタイン』→ 『インタイン』→ 『インタイン』→ 『インタイ</mark>

エクセル編集画面

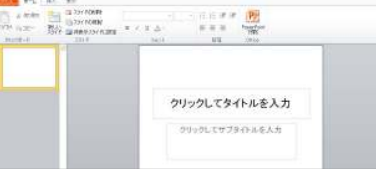

# パワーポイント編集画面